## How to make your video entry

Video quality. You don't need to pay for a fancy recording - a smartphone will do. That being said, please play it back and check that the sound and visuals are ok before you upload it. Make sure you have good lighting and that the camera is positioned so we can see all of you. Also, remember to check sound levels and balance.

Do as many takes as you like and choose the best one. <u>The recording must be done in one take</u>. Save it as an MP4 file.

You'll need to open a YouTube account if you don't already have one. Upload your video to your YouTube account. Here's a step-by-step process:

 Go into Studio. The page will look like this. Click on the blue UPLOAD VIDEOS button, and drag & drop your file

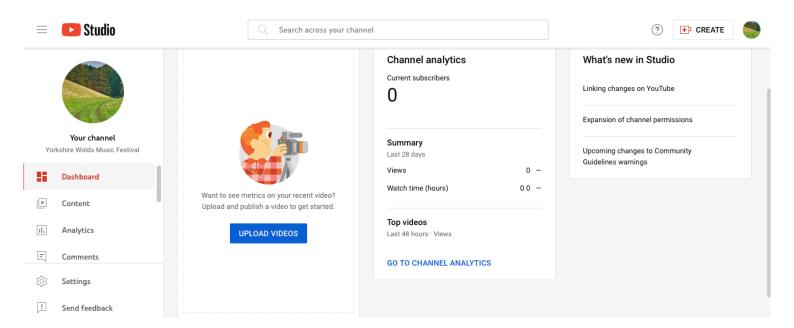

2) Next, fill in the details about your video - for **Title**, put **your name** and for **Description**, put **SSOCC 24** 

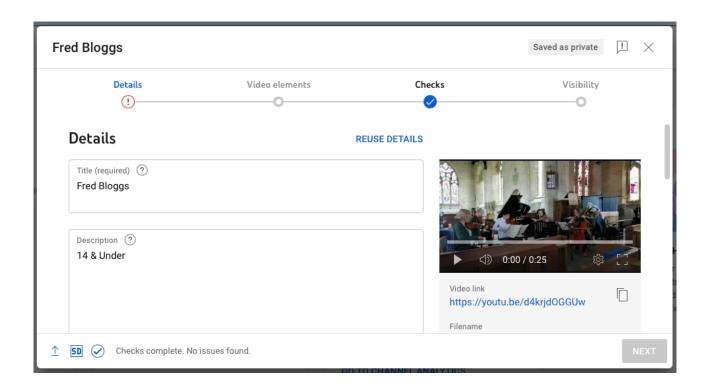

3) Scroll down and click **Yes, it's made for kids**, then click NEXT a few times, then SAVE

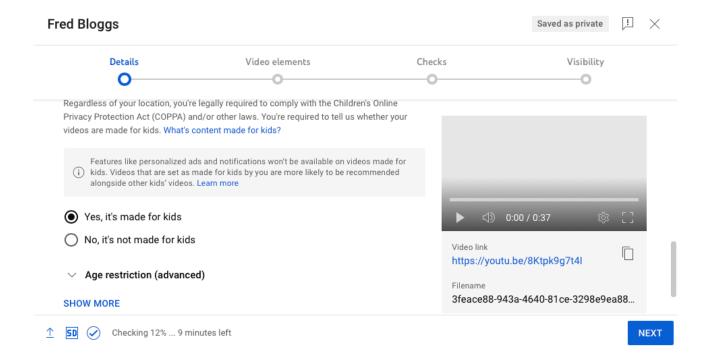

4) Click **Save or publish**, then select **Unlisted.** Only people you share the link with will be able to access the video.

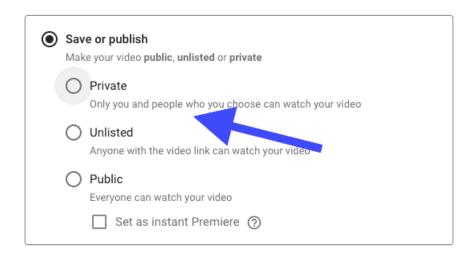

5) Check that your video has appeared in the Channel Content by clicking **Content** on the menu to the left of the screen. Your video should appear at the top of the list of video thumbnails

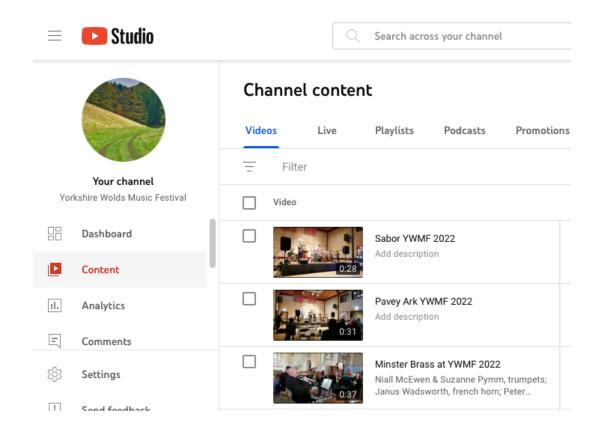

6) If you hover over your video you'll see three dots. Click on the dots and the following options become visible. Click on **Get shareable link** and the link to your video will be saved to your clipboard

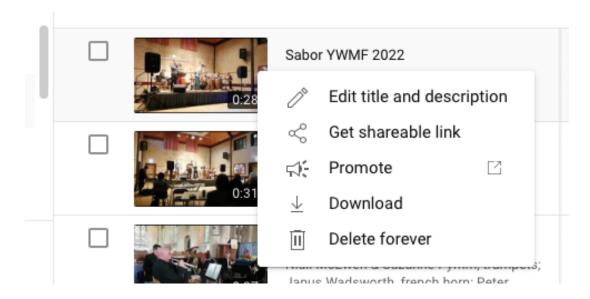

8)
entry
paste the
the
part of
(see

You'll pass a link for video

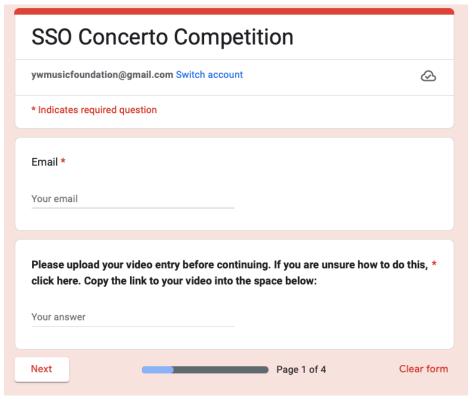

Open the form and link into relevant the form

below). need to separate each

submitted. Once you've done this, complete the rest of the entry form and submit it.

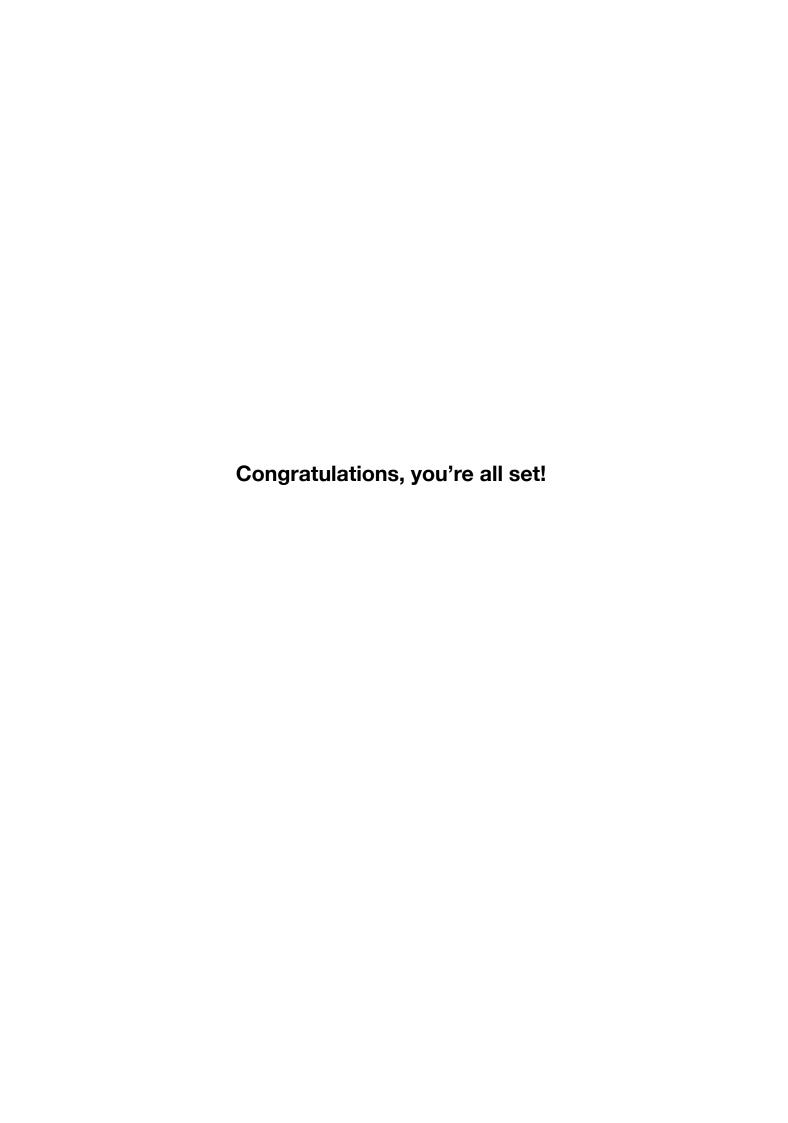